# (株) 安川電機 接続機器データ コピーツールガイド

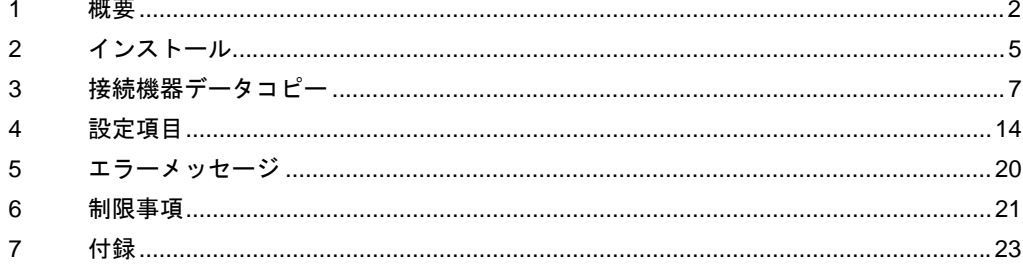

## <span id="page-1-0"></span>1 概要

#### 1.1 接続機器データコピーツールとは

ラダーソフトなどの Windows アプリケーションで接続機器にラダーファイルを転送する場合、ラダー ソフトと接続機器を接続する必要があります。 例)

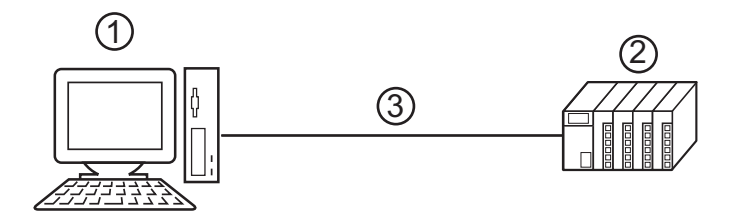

1 ラダーソフトなどのアプリケーションをインストールしたパソコン

2 通信する接続機器

3 転送用のケーブル

GP-Pro EX では接続機器データコピーツールを使うことでラダーファイルの転送を表示器から行える ようになります。

例)

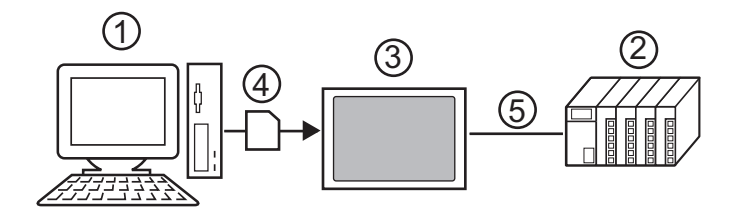

1ラダーソフトなどのアプリケーションをインストールしたパソコン

2通信する接続機器

3転送を実行する表示器

4ストレージデバイス(USB ストレージまたは CF カード)

5接続機器に対応した GP-Pro EX のドライバ

接続機器データコピーツールを使用すると、パソコンを使用せずに接続機器へラダーファイルを転送 することができるため、段取替え作業などが簡単に行えるようになります。

#### 1.2 接続機器データコピーツールのしくみ

接続機器データコピーツールは 2 つの手順で実行します。

1 ラダーファイルと接続機器データ転送実行ファイルをストレージデバイスへ保存

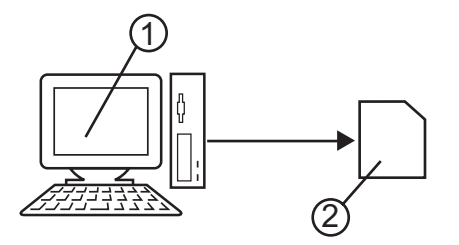

1ラダーソフトをインストールしたパソコン 2ラダーファイルと接続機器データ転送実行ファイルを保存するストレージデバイス

2 ストレージデバイスに保存したラダーファイルを一括で接続機器へ転送

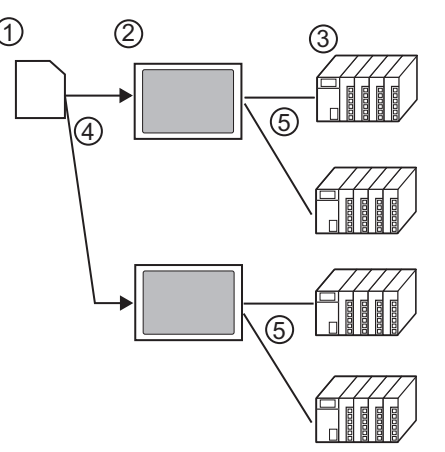

1ラダーファイルと接続機器データ転送実行ファイルを保存したストレージデバイス 2転送を実行する表示器

3通信する接続機器

4 USB ポートまたは CF カードスロット

5接続機器に対応した GP-Pro EX のドライバ

#### 1.3 動作環境

接続機器データコピーツールを使用するには以下の環境が必要です。

- 対応ドライバ (株)安川電機 MP/ インバータ / サーボ Ethernet ドライバ
- 対応接続機器 (株)安川電機 MP/ インバータ / サーボ Ethernet ドライバがサポートする MP2000/MP3000 シリー ズに対応しています。詳細は(株) 安川電機 MP/インバータ / サーボ Ethernet ドライバマニュア ルを参照してください。
- 対応ラダーソフト (株) 安川電機製 MPE720 (Ver.7.11 以上) (株)安川電機製 MPE720(Ver.6.04 以上) (株) 安川電機製 MPE720 (Ver.5.38 以上。新ラダーには対応していません。)
- 対応 OS
	- Microsoft® Windows® 2000 (SP3 以降 )
	- Microsoft® Windows® XP (32bit 版の全エディション )
	- Microsoft® Windows Vista® (32bit 版の全エディション )
	- Microsoft® Windows® 7 (32/64bit 版の全エディション )
- <span id="page-4-0"></span>2 インストール
- 2.1 接続機器データコピーツールのインストール
	- 接続機器データコピーツールのインストールは管理者権限で行ってください。 重要 • インストール前にはウィルスチェックソフトを含むすべてのプログラムを終了させてく ださい。
	- 1 GP-Pro EX の Disk をドライブにセットし、インストーラーを起動します。
	- 2 インストール画面が表示されたら、「データコピーツール」をクリックします。
	- 3 接続機器データコピーツールのインストールウィザードが表示されます。ウィザードの指示に従って インストールを進めます。

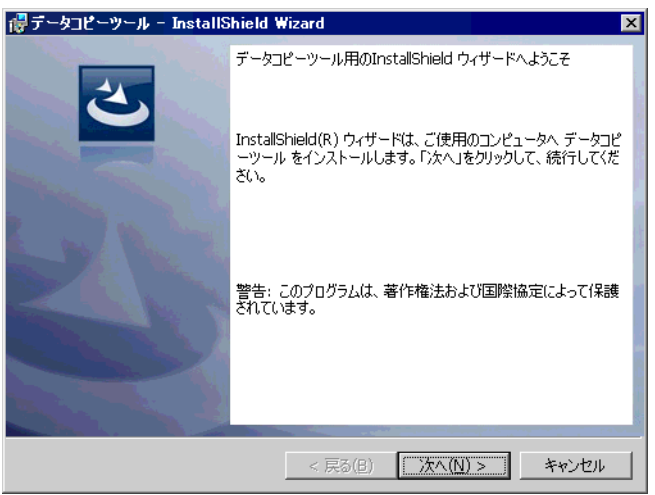

4「データコピーツールのインストール先」ダイアログボックスでインストール先を選択し、[ インス トール1をクリックして接続機器データコピーツールをインストールします。

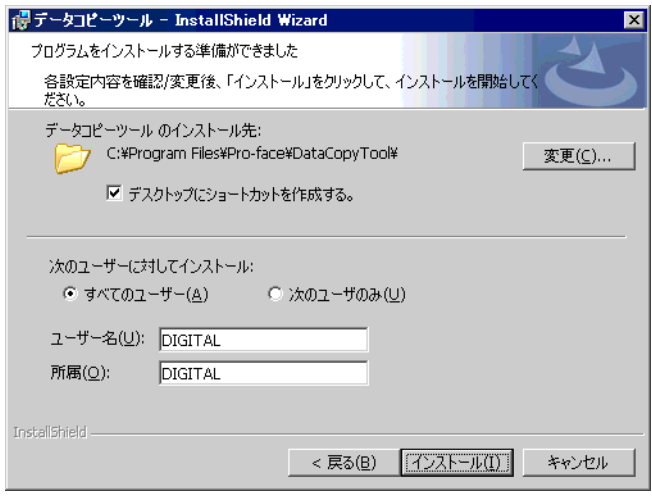

5 インストール完了のダイアログボックスが表示されます。[ 完了 ] をクリックしてください。

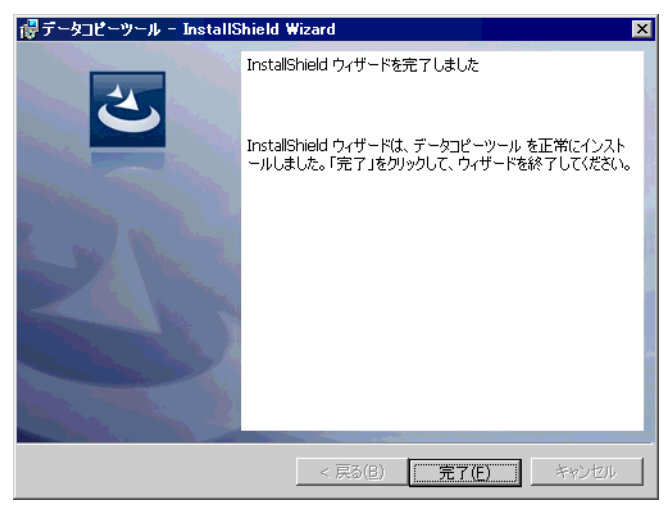

# <span id="page-6-0"></span>3 接続機器データコピー

ラダーファイルの接続機器への転送は接続機器転送プログラムと接続機器データ転送で実行されま す。それぞれのツールは以下の機能を実行します。

- 接続機器転送プログラム:接続機器データ転送実行ファイルをストレージデバイスへ保存
- 接続機器データ転送:ラダーファイルのロードやダンプ

#### 3.1 接続機器データ転送起動スイッチの作成

接続機器データ転送を起動させるための特殊スイッチを作成します。特殊スイッチの設定画面で [ 特 殊動作 ] から「接続機器データ転送」を選択してください。特殊スイッチの設定方法は GP-Pro EX リ ファレンスマニュアルを参照してください。

#### 3.2 接続機器転送プログラムの作成

1 スタートメニューから [Pro-face]-[ 接続機器データコピーツール ] を選択し、接続機器転送プログラ ムを表示します。

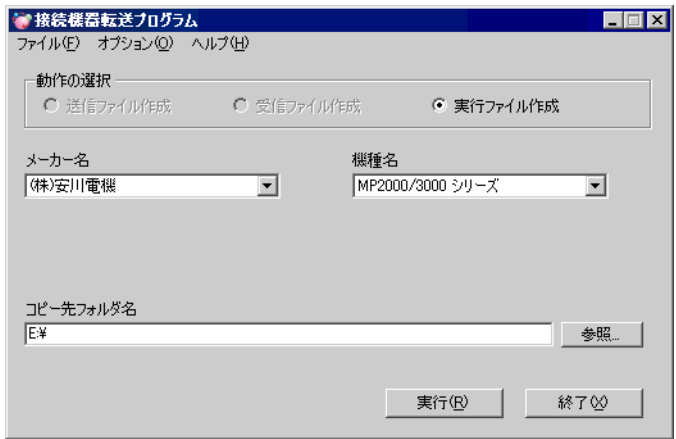

2 設定項目を以下のように設定します。

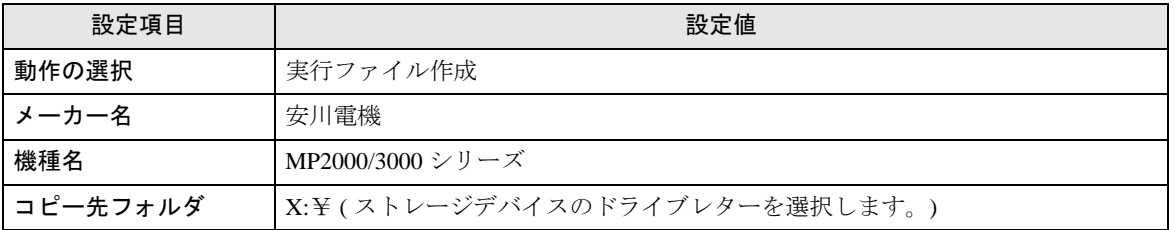

 $\mathsf{3}% ^{\prime}$  [実行 ] をクリックしてストレージデバイスに接続機器データ転送実行ファイルを作成します。コ ピー先フォルダ内に PLCTrans フォルダを作成し、実行ファイルをコピーします。

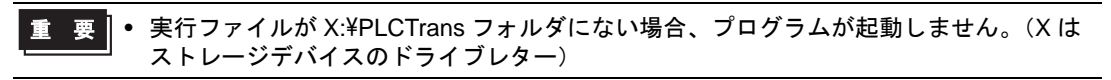

#### 3.3 ラダーファイルのロード

- 1 接続機器にロードするラダーファイルを作成します。ラダーファイルの作成はラダーソフトで行いま す。
	- MPE720 (Ver.6 / Ver.7) の場合 MPE720 の [ オンライン ] メニューから [ 転送 ] を選択し、[ 転送 ] ダイアログボックスを表示しま す。

[ 転送 ] ダイアログボックスの [CF カードへ書き込み ] をクリックし、表示された [ ドライブ選択 ] ダイアログボックスでストレージデバイスを選択します。

[ プログラム転送 ] ダイアログボックスで [ 開始 ] をクリックし、ラダーファイルを書き込みます。 ラダーファイルは選択したドライブの ¥MP\_BKUP¥BACKUP フォルダに書込まれます。(転送先フォル ダは固定です。)

- MEMO<sup>1</sup> • MPE720 Ver.7 を使用する場合、[ ドライブ選択 ] タイアログボックスで作成するラダー ファイルの形式を選択してください。接続機器データコピーツールは圧縮したラダー ファイルもロードすることができます。
- MPE720 (Ver.5) の場合 File Manager で PLC を右クリックして表示されるメニューから [ 転送 ]-[ 一括転送 ]-[ ファイル転送 (MPE720-> メディア )] を選択し、[ 実行確認 ] ダイアログボックスを表示します。 表示されたダイアログボックスの [ 転送先 ] でストレージデバイスを設定し、[ 圧縮転送を行う ] のチェックを外してから [OK] をクリックしてラダーファイルを保存します。
- 2 ラダーファイルおよび接続機器データ転送実行ファイルを保存したストレージデバイスを表示器に接 続し、接続機器データ転送起動スイッチをタッチします。
- $\bar{\mathbf{3}}$  ドライバ選択画面で表示器に接続したストレージデバイスの種類を選択し、使用するドライバを選択 します。

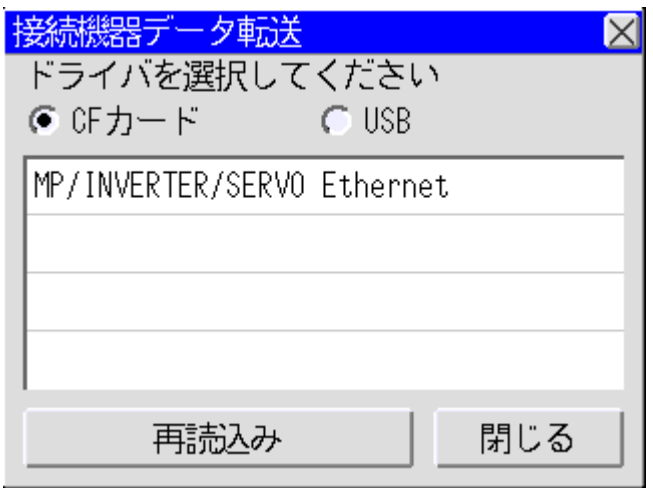

4 接続機器選択画面でロードする接続機器を選択します。

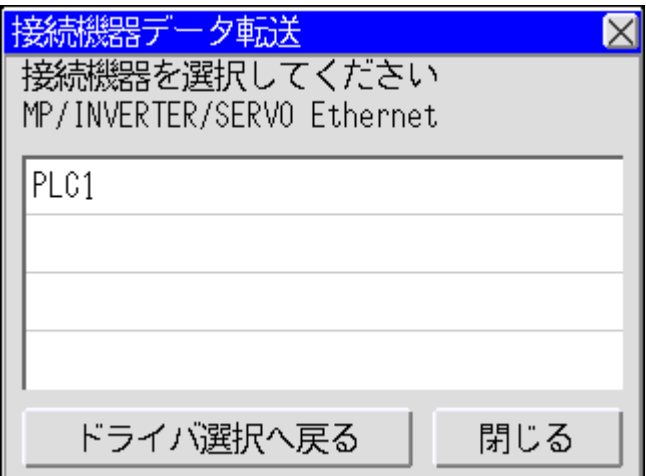

5 転送メニュー画面で [ ロード ] を選択します。

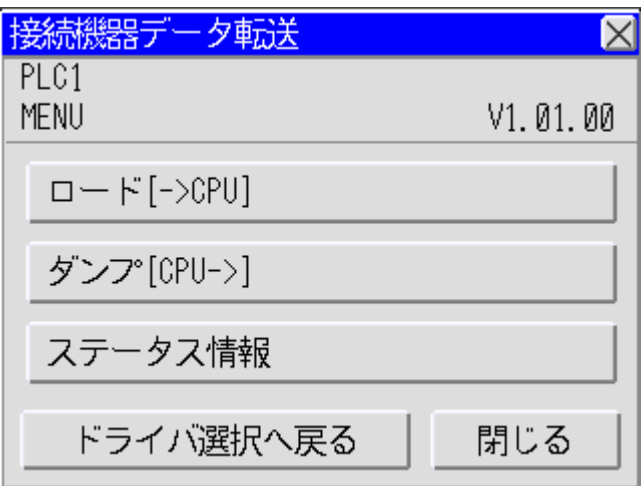

6 ストレージデバイスを選択すると保存したラダーファイルが表示されます。ロードするラダーファイ ルを選択し、[ ロード ] をタッチします。

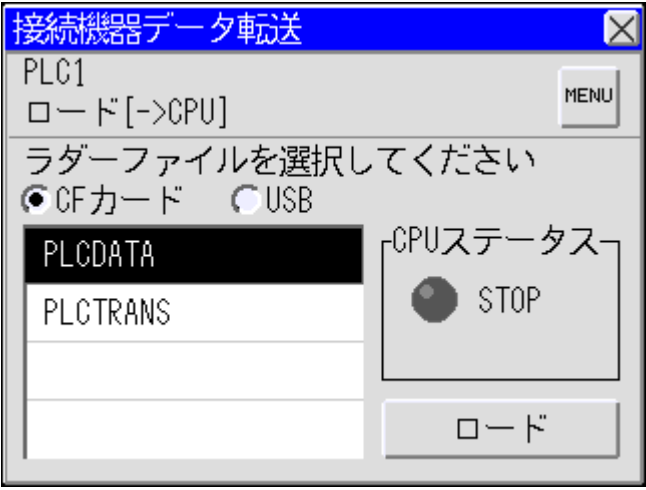

- 7 CPU ログオン画面でユーザー名とパスワードを入力し、[OK] をタッチします。
	-
	- MEMO | ラダーファイルのロードは CPU が停止している必要があります。運転中の場合、ログオ ン後に表示される画面で CPU を停止してからロードしてください。
		- ラダーファイルのロード中にレジスタ情報の転送を確認するメッセージが表示されま す。レジスタ情報をロードしたい場合は「はい」をタッチしてください。
		- ラダーファイルのサイズが大きいほどロードに時間がかかります。(最大 3 分かかりま す。)

## 3.4 ラダーファイルのダンプ

- 1 接続機器データ転送実行ファイルを保存したストレージデバイスを表示器に接続し、接続機器データ 転送起動スイッチをタッチします。
- 2 ドライバ選択画面で表示器に接続したストレージデバイスの種類を選択し、使用するドライバを選択 します。

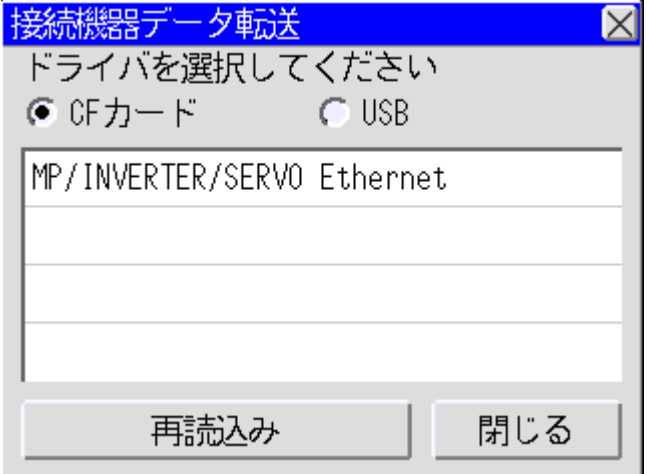

3 接続機器選択画面でダンプする接続機器を選択します。

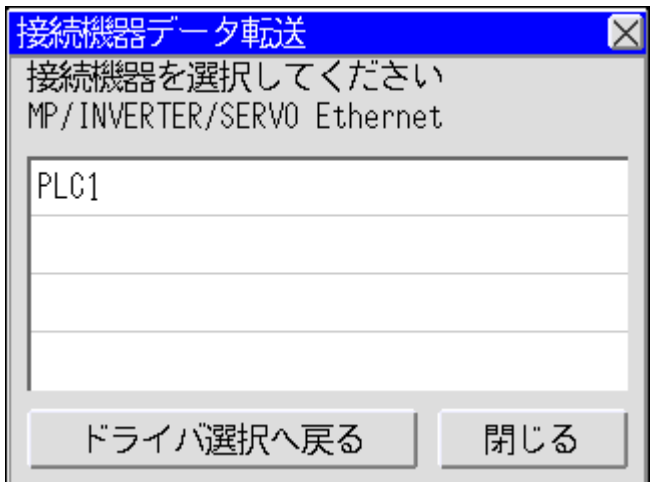

4 転送メニュー画面で [ダンプ]を選択します。

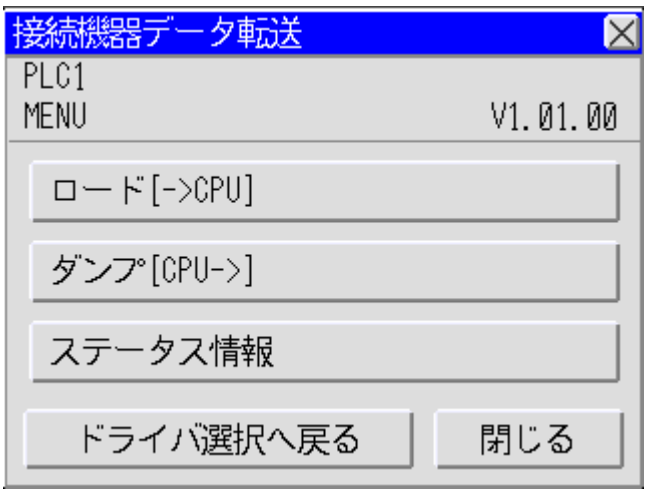

5 ダンプしたラダーファイルを保存するフォルダを選択します。[ 新規作成 ] をタッチするとフォルダ を作成することができます。フォルダ内に移動するには移動するフォルダ名をダブルタッチします。

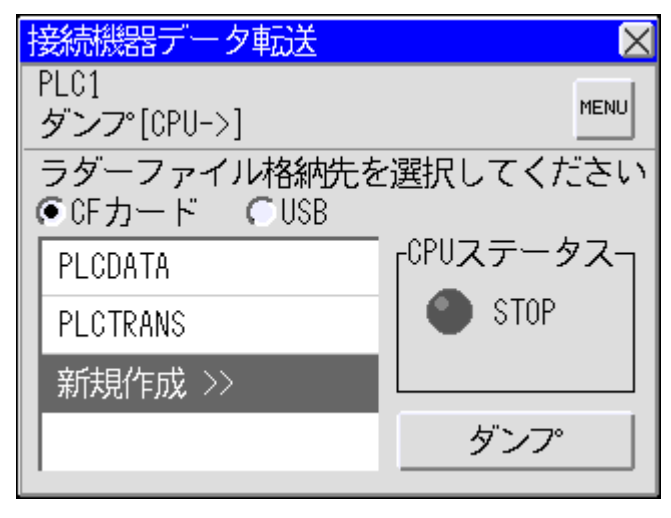

- 要 |• MPE720 Ver.6 で受信したラダーファイルを読込む場合は X:¥MP\_BKUP¥BACKUP フォルダ に受信ラダーファイルを保存する必要があります。X:\MP\_BKUP\BACKUP フォルダに受信 ラダーファイルが無い場合、受信ファイルを読込むことができません。(X はストレージ デバイスのドライブレター)
- 6 [ ダンプ ] をタッチしてラダーファイルをダンプします。
- 7 [ データ形式 ] を選択します。

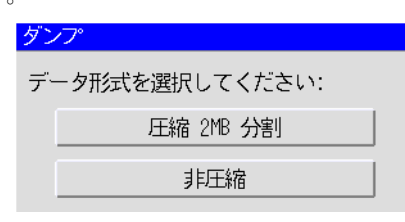

• ラダーファイルのサイズが大きいほどダンプに時間がかかります。(最大 9 分かかりま **MEMO** す。)

8 ストレージデバイスをパソコンに接続し、ラダーソフトでラダーファイルを読み込みます。

• MPE720 (Ver.6 / Ver.7) の場合 MPE720 の [ オンライン ] メニューから [ 転送 ] を選択し、[ 転送 ] ダイアログボックスを表示しま す。 [ 転送 ] ダイアログボックスの [CF カードから読み込み ] をクリックし、表示された [ ドライブ選 択 ] ダイアログボックスでストレージデバイスを選択します。 [ プログラム転送 ] ダイアログボックスで [ 開始 ] をクリックし、ラダーファイルを読込みます。 ラダーファイルは選択したドライブの ¥MP\_BKUP¥BACKUP フォルダから読み込まれます。(転送元

フォルダは固定です。)

• MPE720 (Ver.5) の場合

File Manager で PLC を右クリックして表示されるメニューからメニューから [ 転送 ]-[ 一括転送 ]-[ ファイル転送 ( メディア ->MPE720)] を選択し、[ 実行確認 ] ダイアログボックスを表示します。 表示されたダイアログボックスの [ 圧縮転送を行う ] のチェックを外してから [ 転送元 ] でラダー ファイルをダンプしたフォルダを設定します。

[OK] をクリックしてラダーファイルを保存します。

# <span id="page-13-0"></span>4 設定項目

## 4.1 接続機器転送プログラム

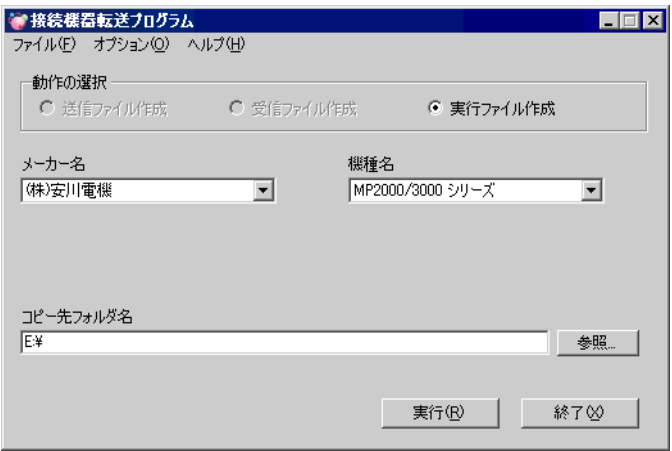

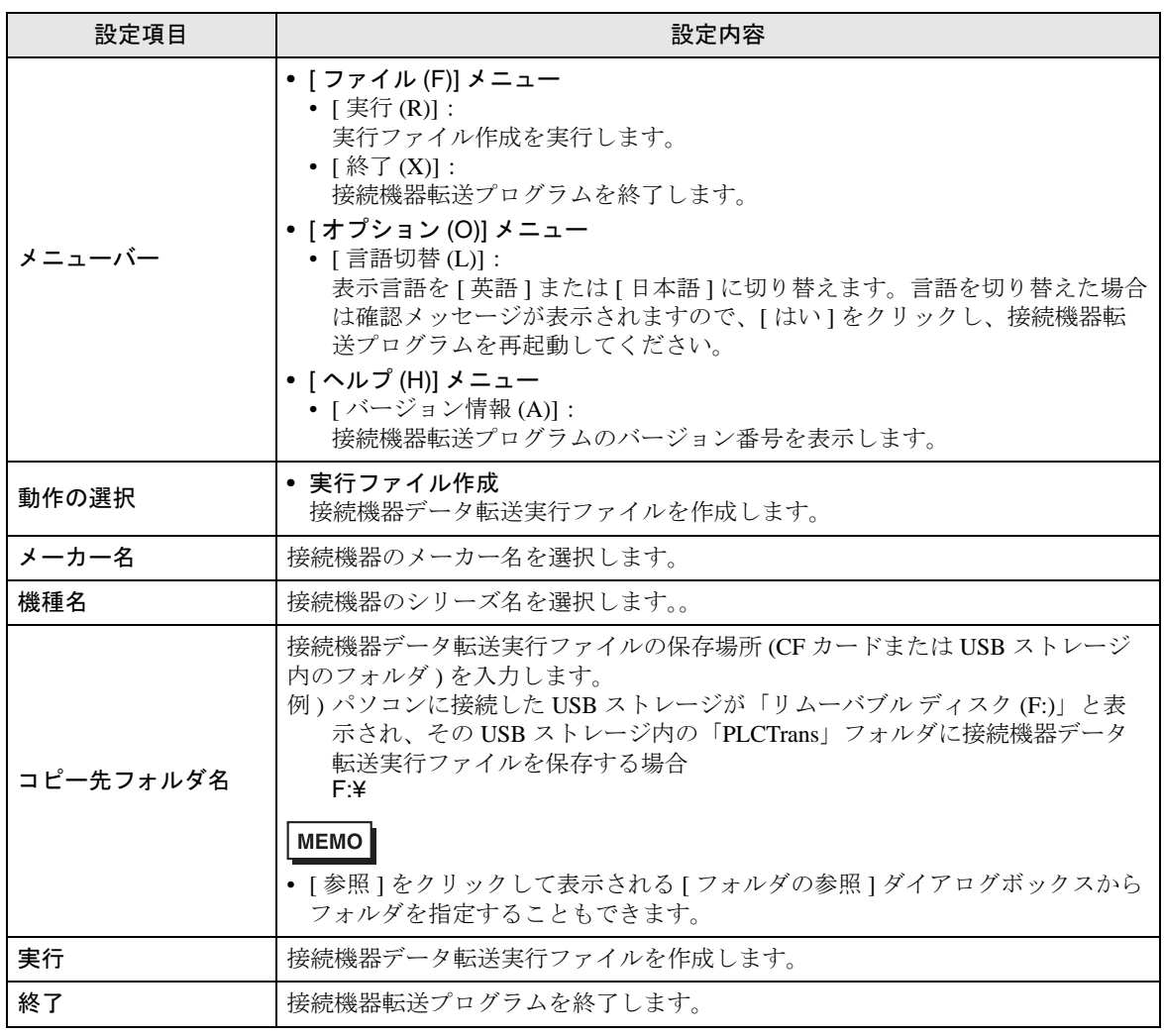

## 4.2 接続機器データ転送

■ ドライバ選択画面

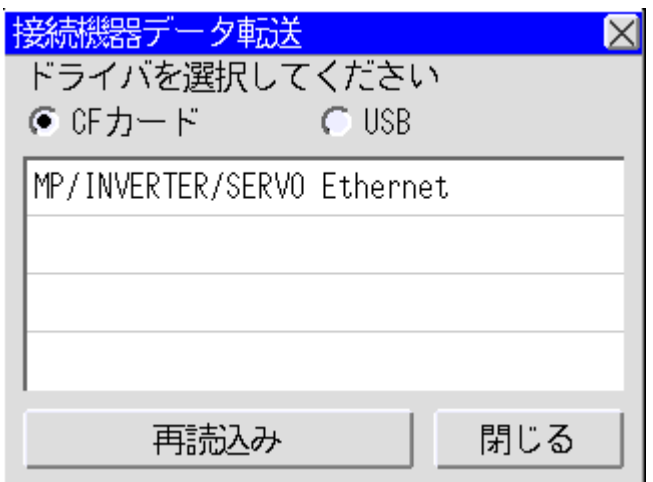

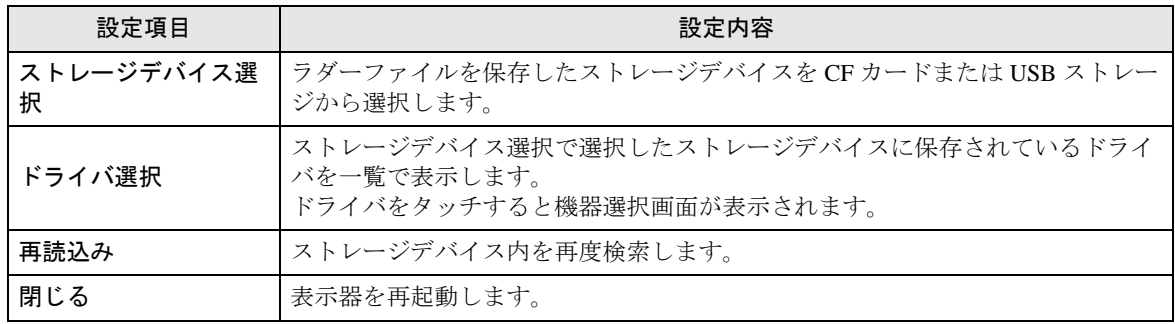

# ■ 接続機器選択画面

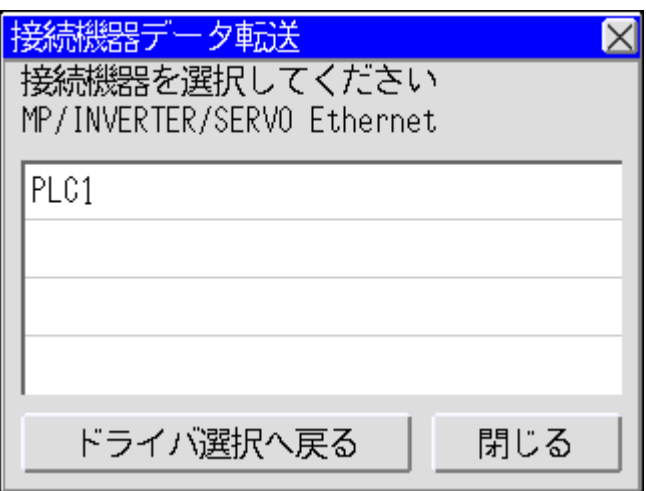

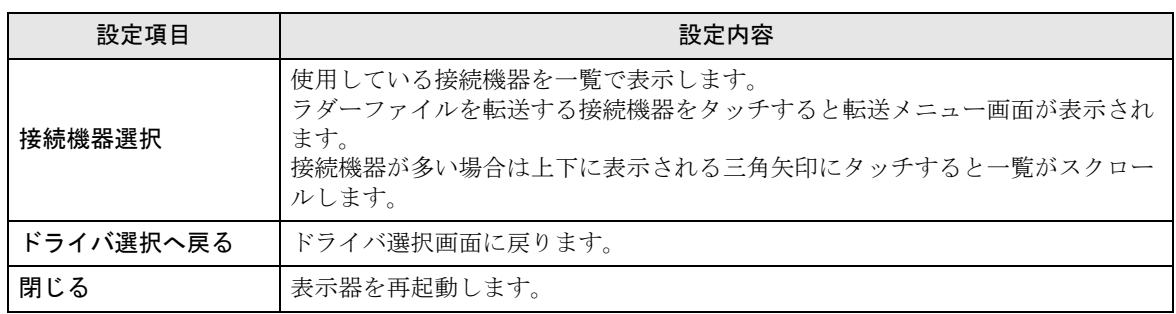

■ 転送メニュー画面

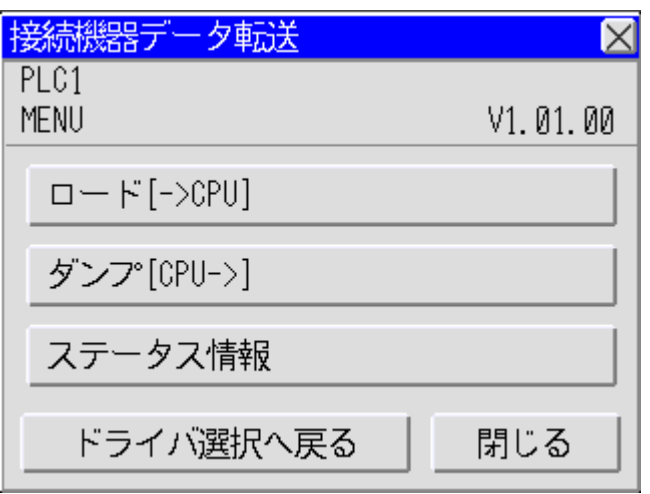

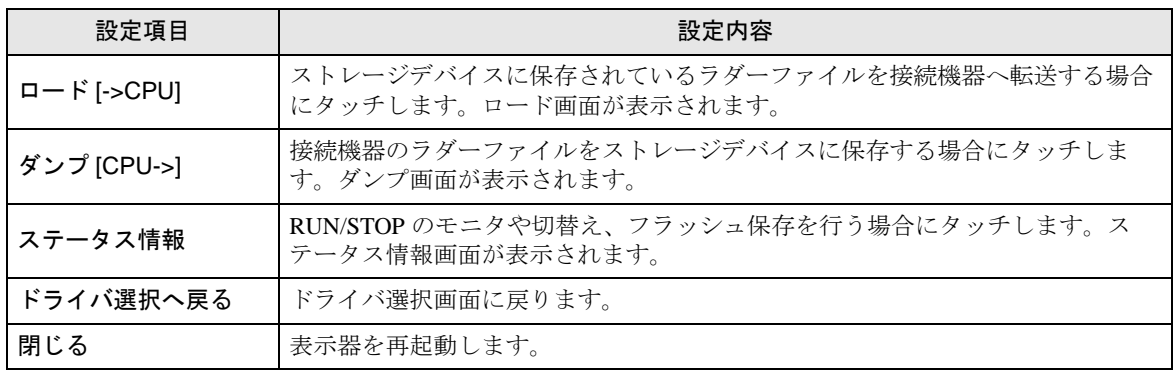

#### ■ ロード画面

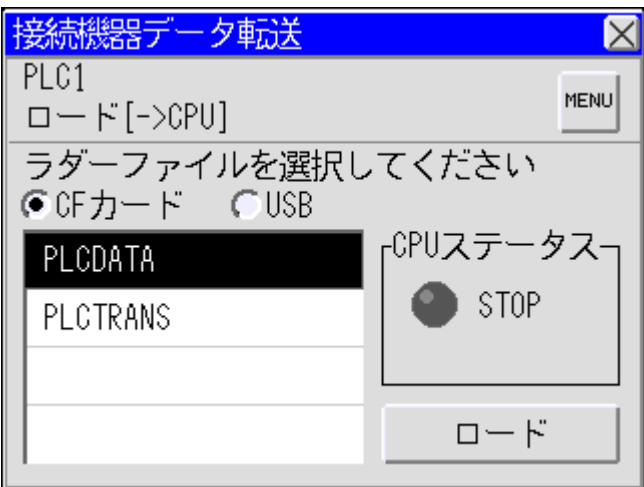

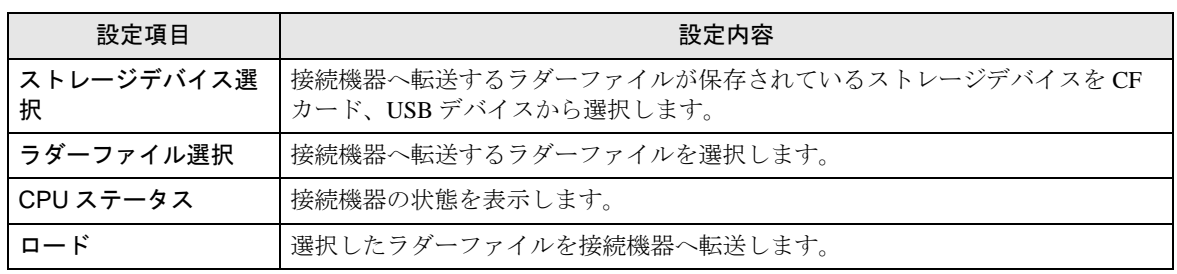

#### ■ ダンプ画面

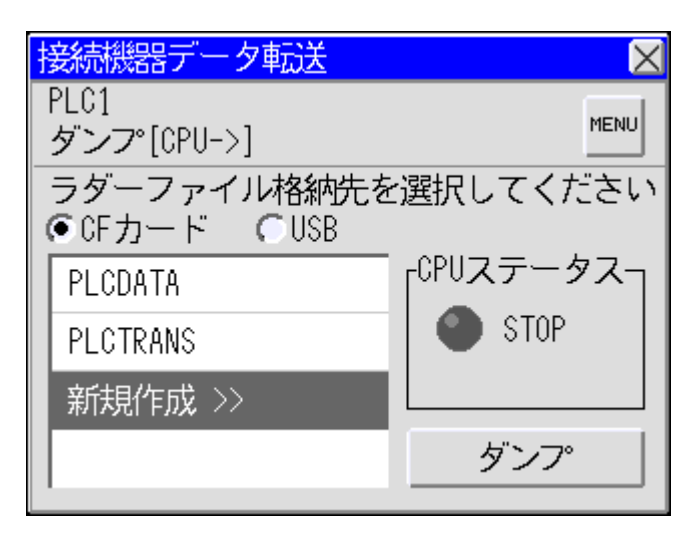

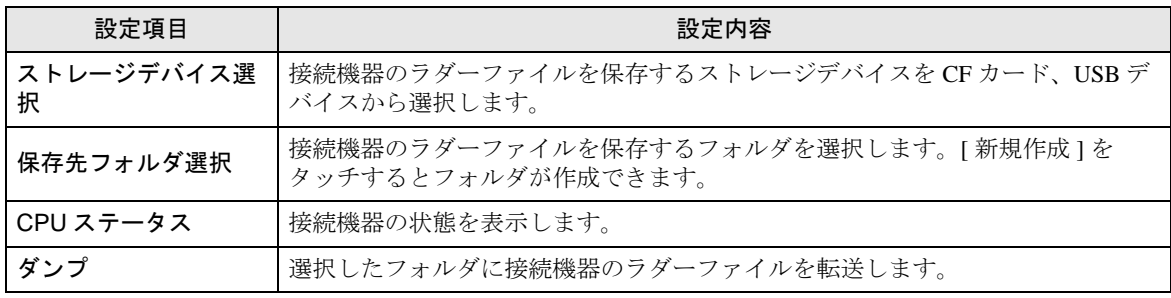

# ■ ステータス情報画面

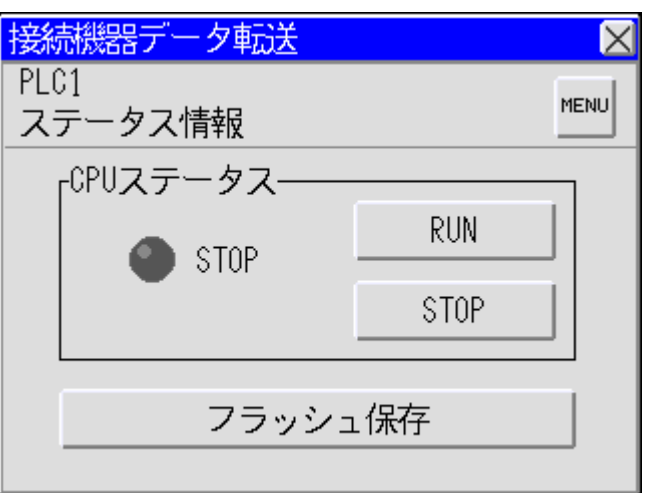

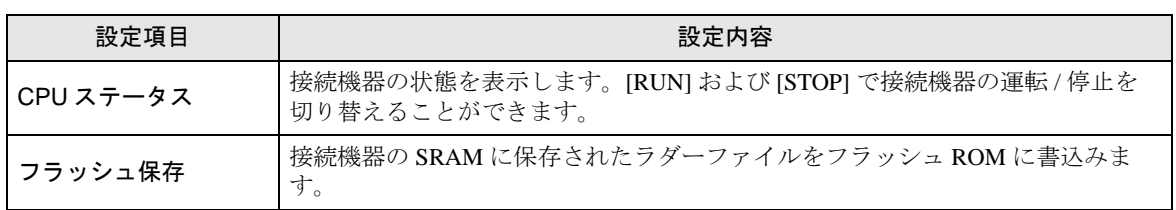

# <span id="page-19-0"></span>5 エラーメッセージ

接続機器データ転送のエラーメッセージは以下のとおりです。

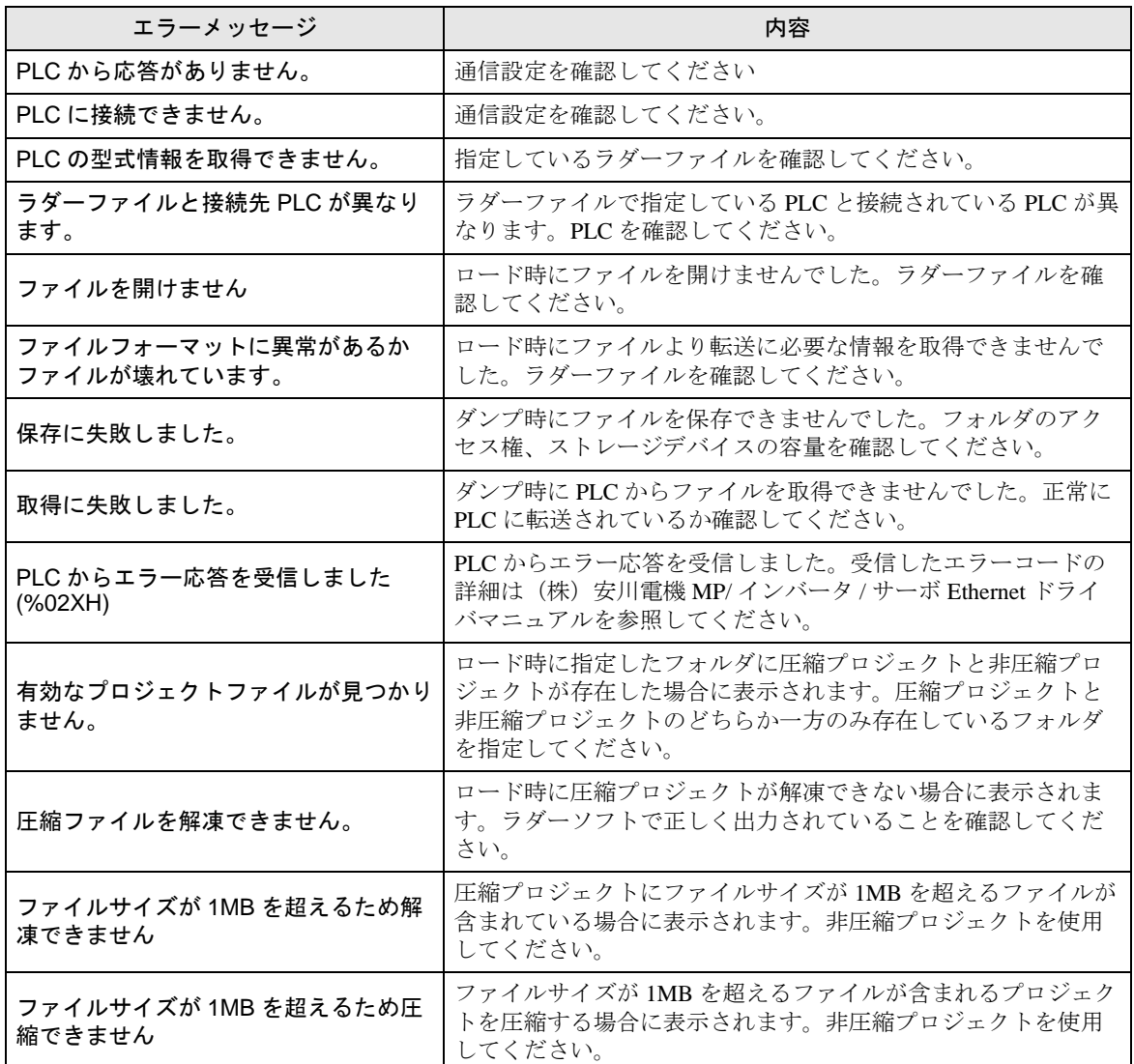

# <span id="page-20-0"></span>制限事項

- 接続機器データ転送を行った後は接続機器を再起動する必要があります。
- 接続機器データ転送画面で表示されるフォルダ名はショートファイル名です。
- ストレージデバイスにアクセス可能なパスは 80 文字以内です。80 文字を超える場合、ファイルに アクセスできないためエラーとなります。ロード、ダンプとも 20 文字以内を推奨します。
- 転送できるデータのファイルは以下のとおりです。
	- MP2000 シリーズ

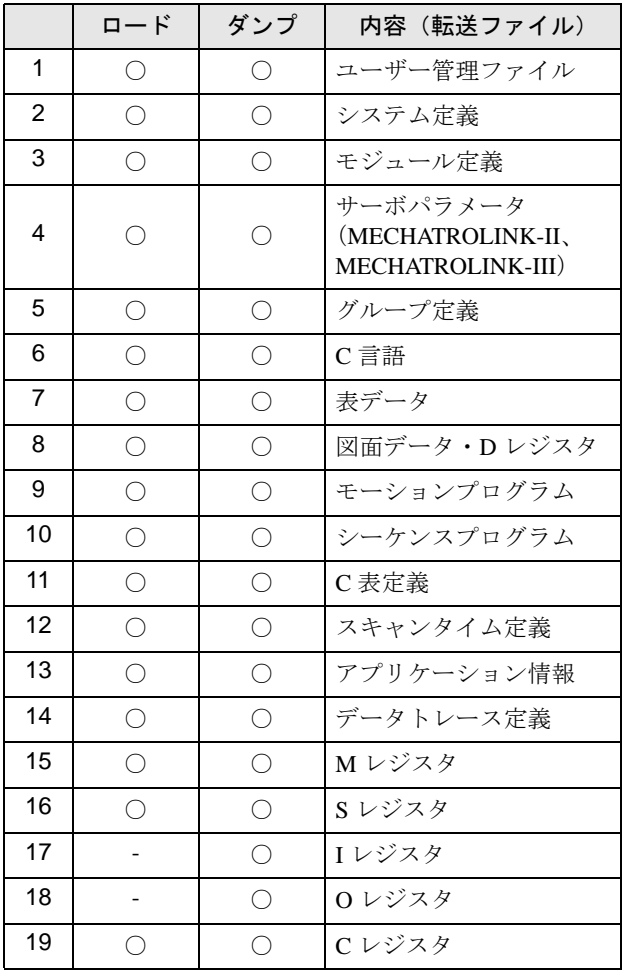

• MP3000 シリーズ

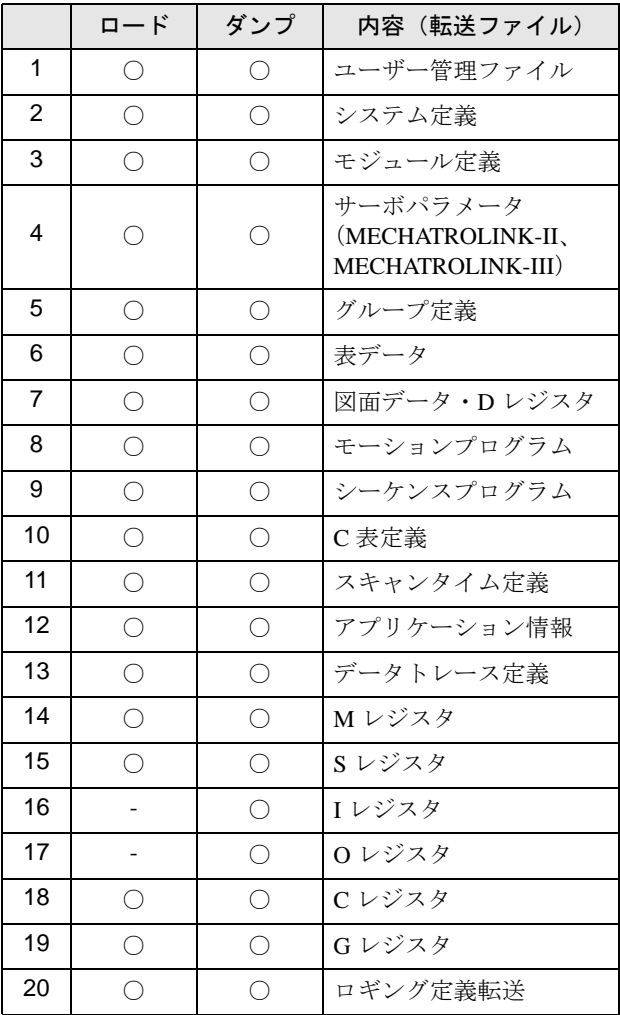

# <span id="page-22-0"></span>7 付録

## 7.1 接続機器データコピーツールのアンインストール

1 GP-Pro EX の Disk をドライブにセットし、インストーラーを起動します。

2 インストール画面が表示されたら、「データコピーツール」をクリックします。

3「ファイル削除」ウィザードが表示されます。[ 次へ ] をクリックします。

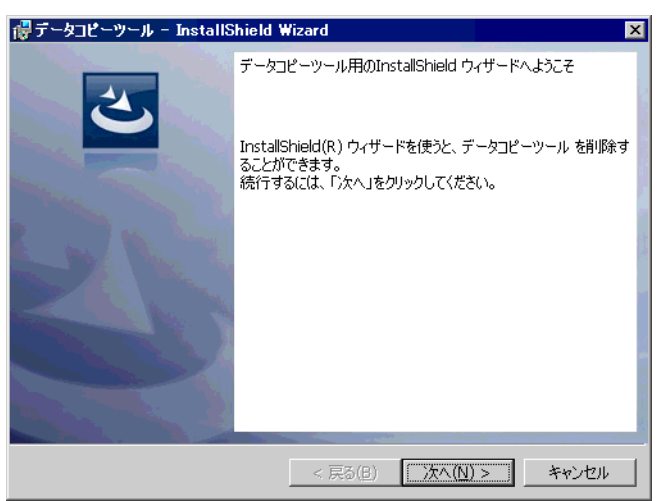

4 [削除]をクリックして接続機器データコピーツールを削除します。

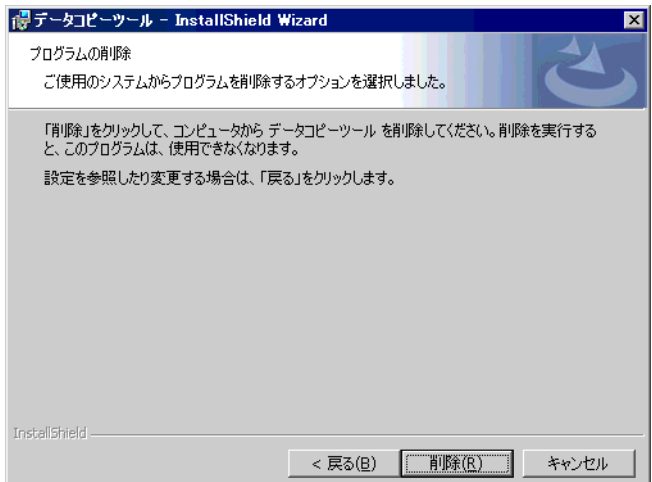